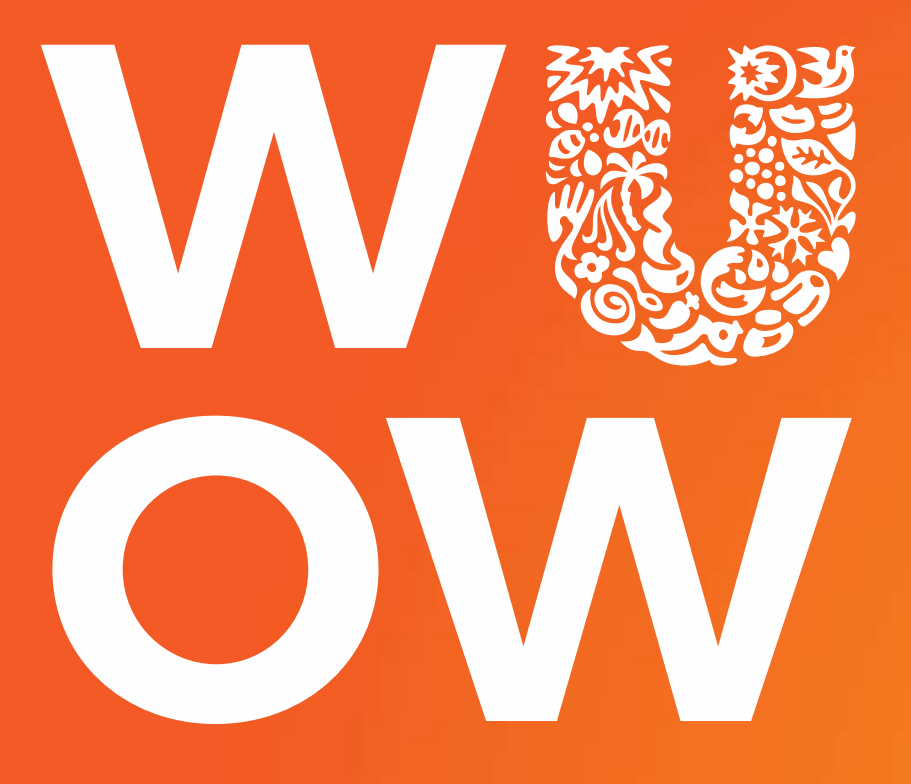

### **WISE UP ON WASTE**

## **BRUKERGUIDE Juni 2017**

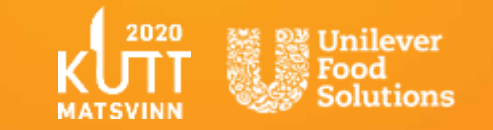

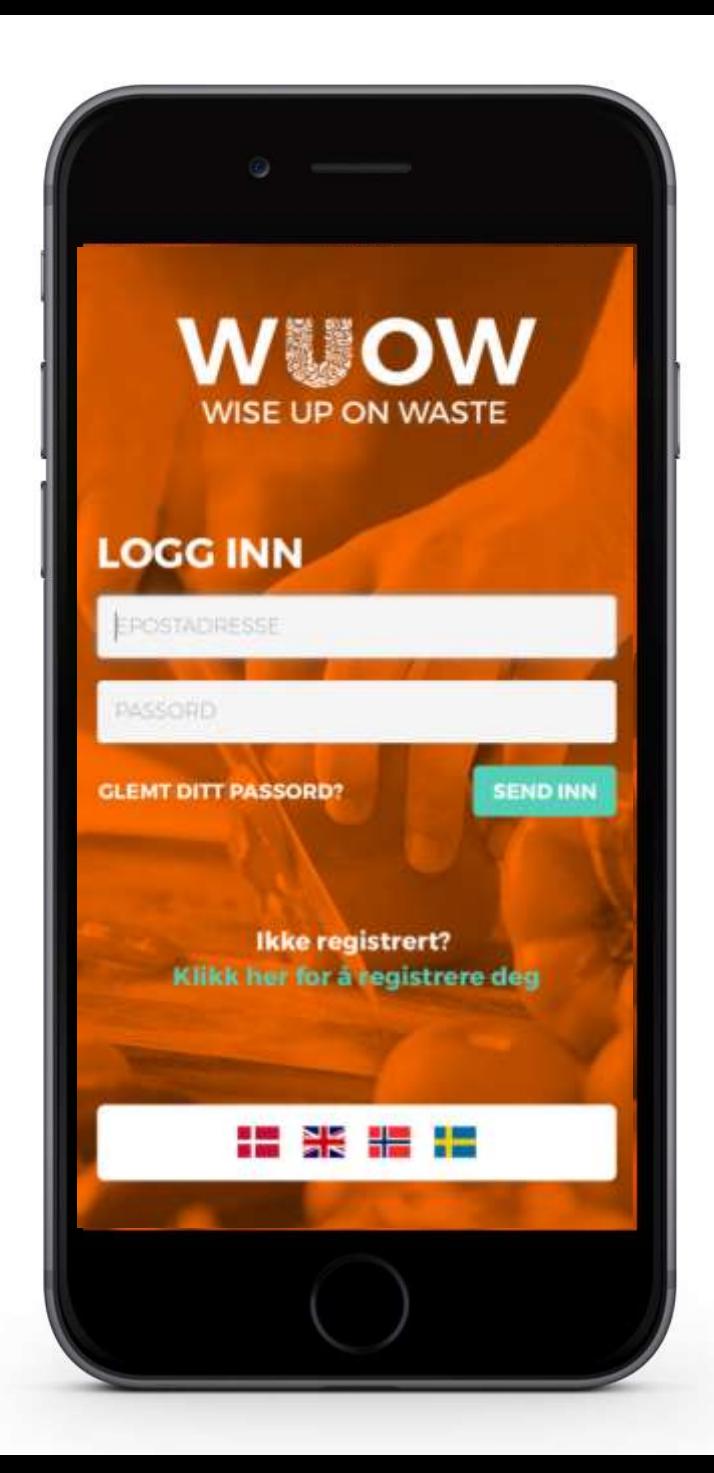

**Norsk serveringsbransje har gått sammen i et KuttMatsvinn2020-prosjekt om å redusere matsvinnet med 20 prosent innen 2020. Som et nyttig verktøy til dette prosjektet har vi lansert appen Wise Up On Waste, som hjelper deg i arbeidet med å redusere matsvinnet.** 

Ved å bruke appen får du god oversikt over hvor matavfallet oppstår og hva som genererer det, samt kostnadene forbundet med dette.

Denne brukerguiden gir deg all informasjon du trenger om verktøyet, hvordan du registrer deg og begynner å loggføre avfall hos deg.

Ta kontakt med oss dersom du har ytterligere spørsmål!

Appen er utviklet av Unilever Food Solutions i samarbeid med Matvett og Østfoldforskning i forbindelse med Kutt Matsvinn 2020.

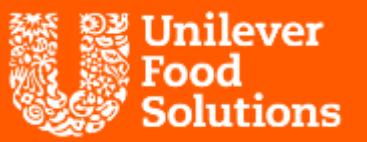

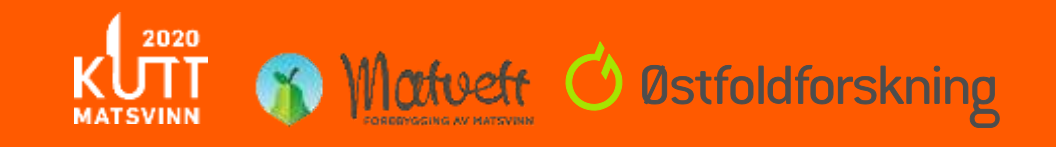

For å finne ut mer om Unilever Sustainable Living Plan og våre andre tiltak for bærekraft, gå til: [ufs.com/bærekraft](http://www.ufs.com/bærekraft)

<span id="page-2-0"></span>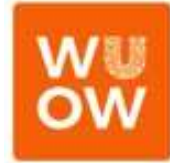

# **Hva trenger du svar på?**

*Trykk på linken til det du lurer på for å gå direkte dit.*

*Trykk påfor å komme tilbake til denne siden.*

**[Hvordan det fungerer](#page-3-0)**

**[Sette opp kontoen din](#page-5-0)**

**[Legge til brukersteder og invitere brukere](#page-10-0)**

**[Loggføring av avfallsdata](#page-14-0)**

**[Gjennomgang av resultater](#page-16-0)**

**[Hvordan sette opp store kjedekontoer](#page-20-0)**

**[Ofte stilte spørsmål](#page-22-0)**

**[Vedlegg](#page-25-0)**

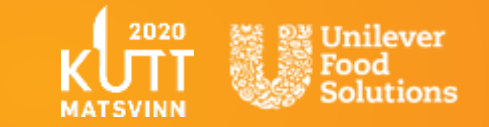

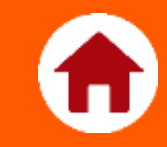

## <span id="page-3-0"></span>Hvordan det fungerer

Sorter avfall fra fire ulike stasjoner:

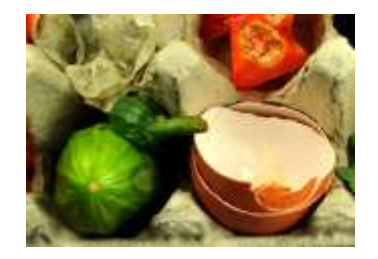

**LAGER**  Mat som er utgått på dato eller som må kastes på grunn av temperaturavvik eller andre feil i håndteringen av maten på lageret.

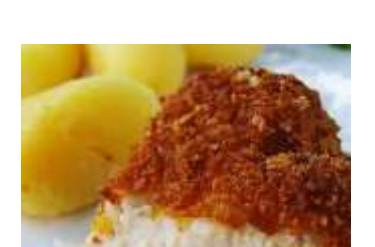

**TALLERKEN**  Tilberedt mat som kommer tilbake fra gjesten, inkludert måltider som har vært urørt.

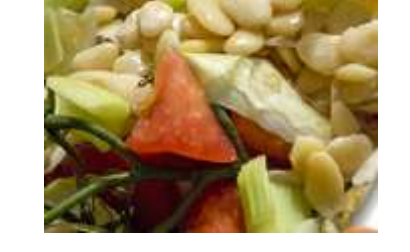

**TILBEREDNING**  Generert som en del av forberedelsen av mise-enplace og under matlagingen, inkludert elementer som kunne ha vært brukt, men er kastet, f.eks. brokkolistilken.

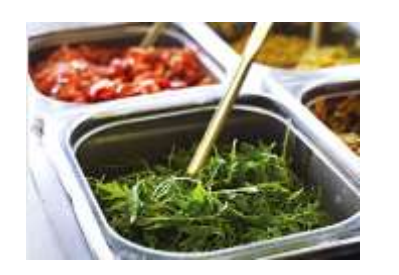

**BUFFET**  Tilberedt mat som er til overs fra selvbetjeningsdisker eller buffeter og som må kastes, f.eks. ferdige salater.

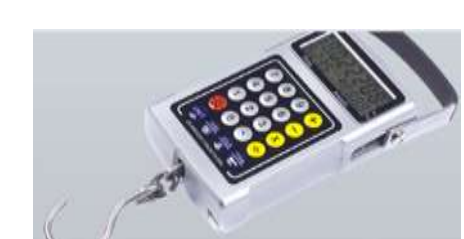

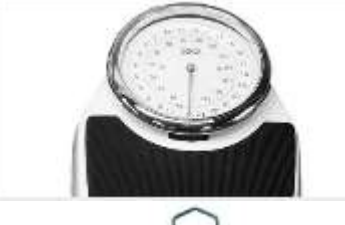

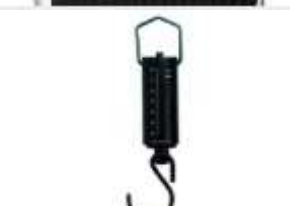

**VEI MATAVFALLET** Bruk en egnet vekt for veiing, f.eks. en av følgende:

> • Hengevekt med krok • Kjøkkenvekt

### Steg 1 Steg 2 Steg 3

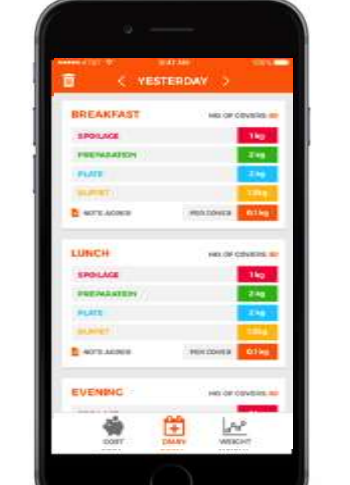

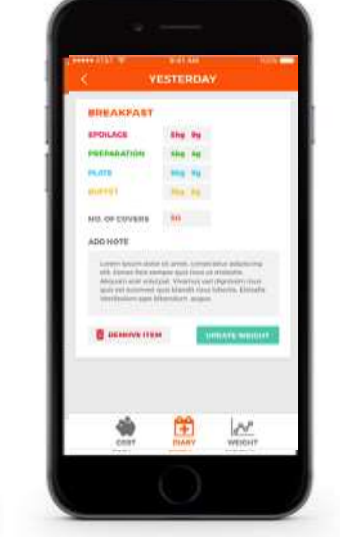

**LOGGFØR**

Loggfør avfallet etter hver servering av henholdsvis:

- FROKOST
- LUNSJ
- MIDDAG

Det er valgfritt om du vil loggføre for alle eller kun valgte serveringer.

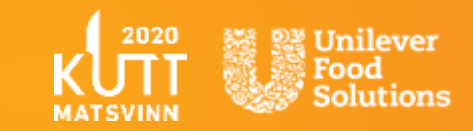

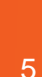

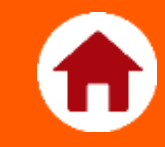

## <span id="page-5-0"></span>Sette opp kontoen din

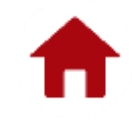

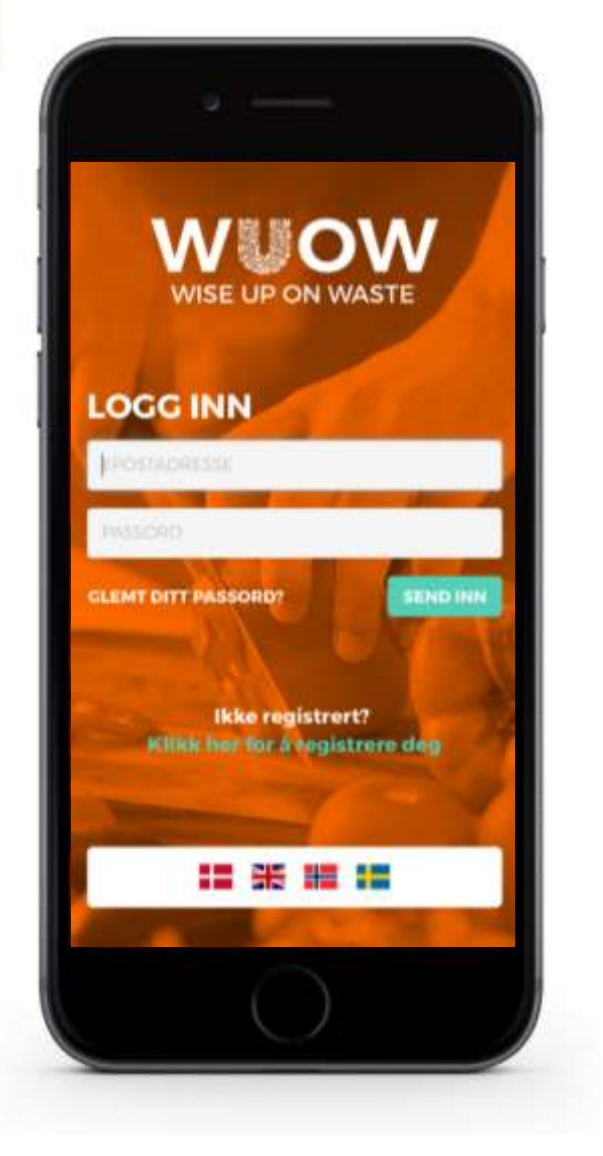

### **Registrer deg på [www.wiseuponwaste.com](http://www.wiseuponwaste.com)**

- Legg til WUOW som et bokmerke på skrivebordet på PC'en eller «legg til på Hjem-skjermen» på mobil og nettbrett for rask tilgang.
- Dette er et webbasert verktøy og krever tilgang til internett.
- Brukeropplevelse er optimalisert for mobile enheter.
- Brukere kan velge tilgjengelige språkalternativer; norsk, svensk, dansk og engelsk.

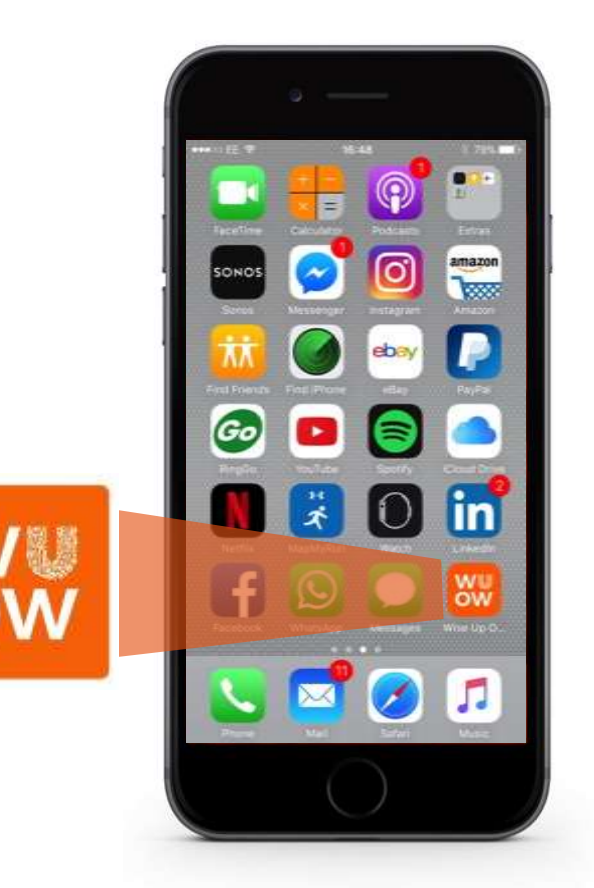

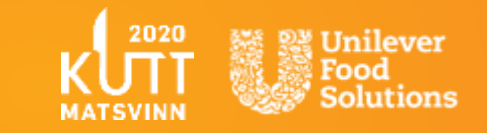

## **Registrering**

Fyll inn informasjonen og trykk **SEND INN**.

*Merk: Hvis du glemmer passordet ditt, kan du når som helst tilbakestille fra innloggingssiden*.

### **Type kunde**

Du kan registrere kontoen din som enten et enkelt brukersted eller for flere brukersteder. Se neste side.

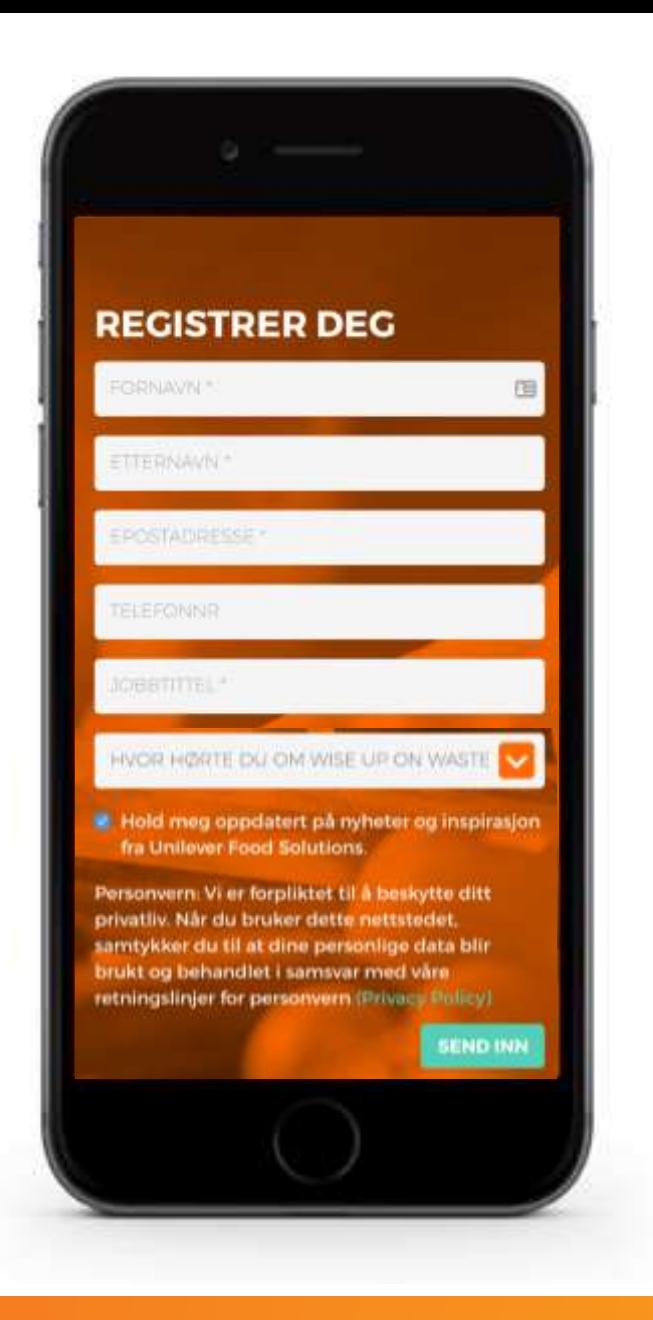

### **Type virksomhet**

Velg mellom følgende i menyen **:**

- Barnehage & Skole (SFO og mat&helse )
- Catering
- Gatekjøkken/Fastfood
- Hotell Kurs og konferanse
- Hotell og øvrig overnatting
- Kafe og kafeteria
- Kantine
- Kjede- og konseptrestaurant
- Restaurant
- Sentralkjøkken
- Skole/Utdanning/Universitet
- Sykehjem & Eldreomsorg
- Sykehus

*NB! Det er viktig at brukerne oppgir rett type virksomhet, da det er varierende gjennomsnittlige kostnader per kilo (kg) avfall estimert avhengig av virksomhetstype. Se vedlegg for verdier.*

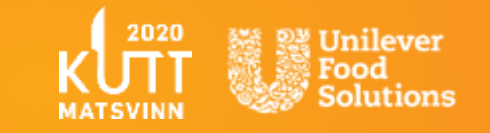

Alle brukerstedene kan igjen settes opp med flere avdelinger; f.eks. Kjøkken 1, Kjøkken 2, etc.

opp flere underkontoer som alle linker til hovedkontoen.

Du kan overvåke flere brukersteder og tildele loggføringsansvar til flere brukere for disse avdelingene.

Den som setter opp kontoen blir «administrator" og kan sette

FLERE BRUKERSTEDER OG BIDRAGSYTERE

Du kan overvåke flere avdelinger på et enkelt brukersted og tildele loggføringsansvar til ulike brukere for avdelingene.

Den som setter opp kontoen blir «administrator" og kan invitere andre brukerne til å bidra i loggføringen av avfall.

Muligheten i denne appen gir tilgang til å loggføre og overvåke virksomhetenes avfall enten som:

# **Type kunde**

KUN ET BRUKERSTED

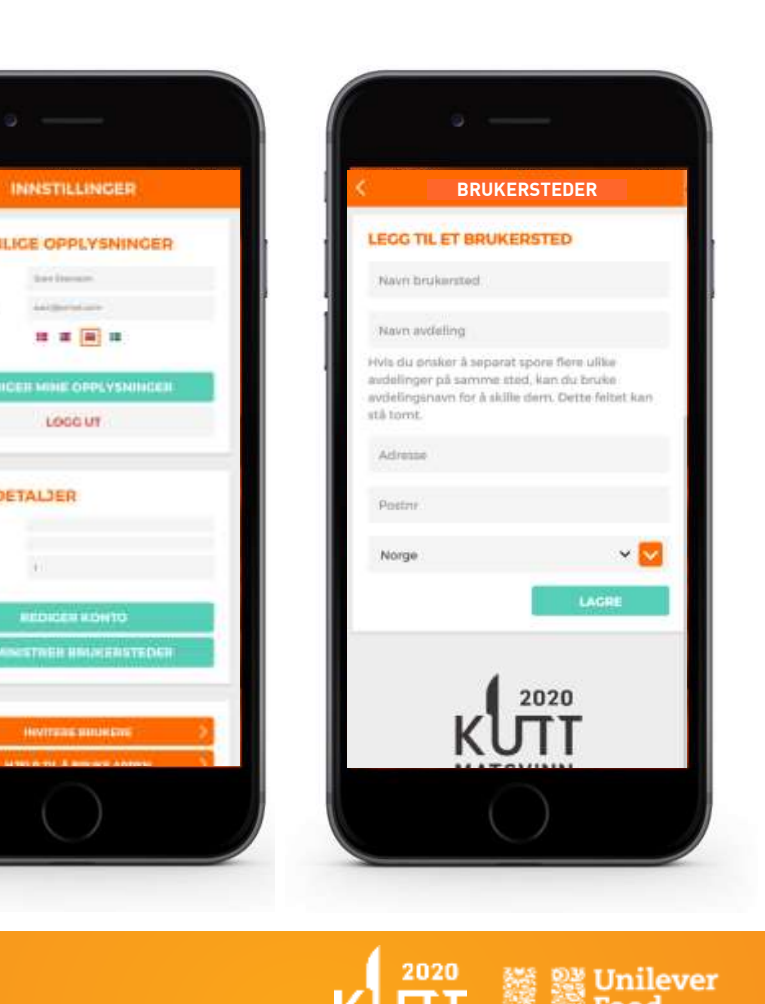

**INNSTILLINGER** 

■■国 ■

LOCC UT

**INDICER KONTO** 

**KONTODETALIER** 

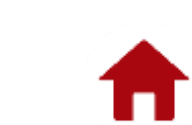

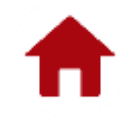

### **WU Velkommen epost**

Når du har registrert deg, vil du motta en epost som vil be deg om å bekrefte epostadressen din for å fullføre registreringen.

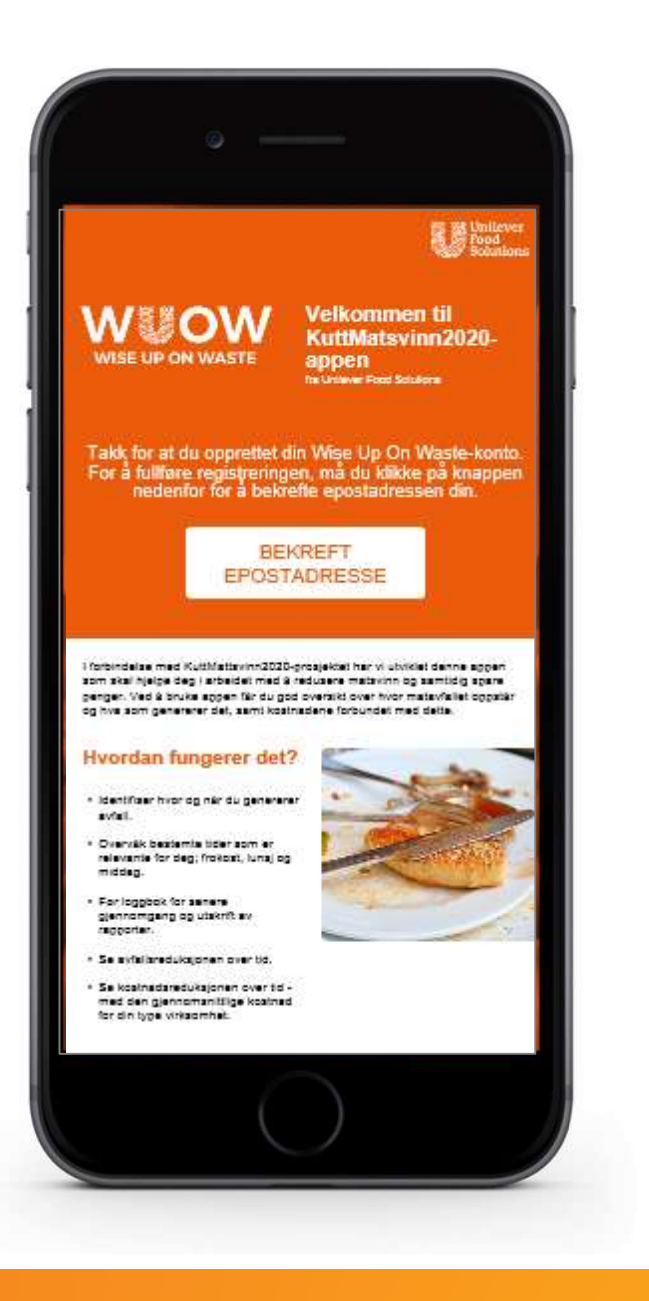

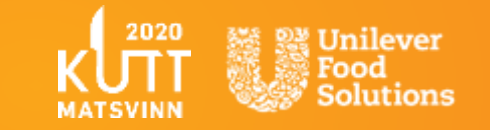

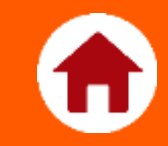

## <span id="page-10-0"></span>Legge til brukersteder og invitere brukere

# **Legge til brukersteder**

Administrator bør starte med å legge til alle brukerstedene han ønsker å legge til på sin konto.

### INNSTILLINGER > KONTODETALJER > ADMINISTRER BRUKERSTEDER > LEGG TIL ET BRUKERSTED

Fyll inn informasjonen og trykk **LAGRE**.

*NB! Uansett hva navnet på brukerstedet og avdelingen er, så må det bli klart forstått av fremtidige brukere. Unngå tvetydighet. Administrator kan uansett redigere eller fjerne brukerstedet senere.*

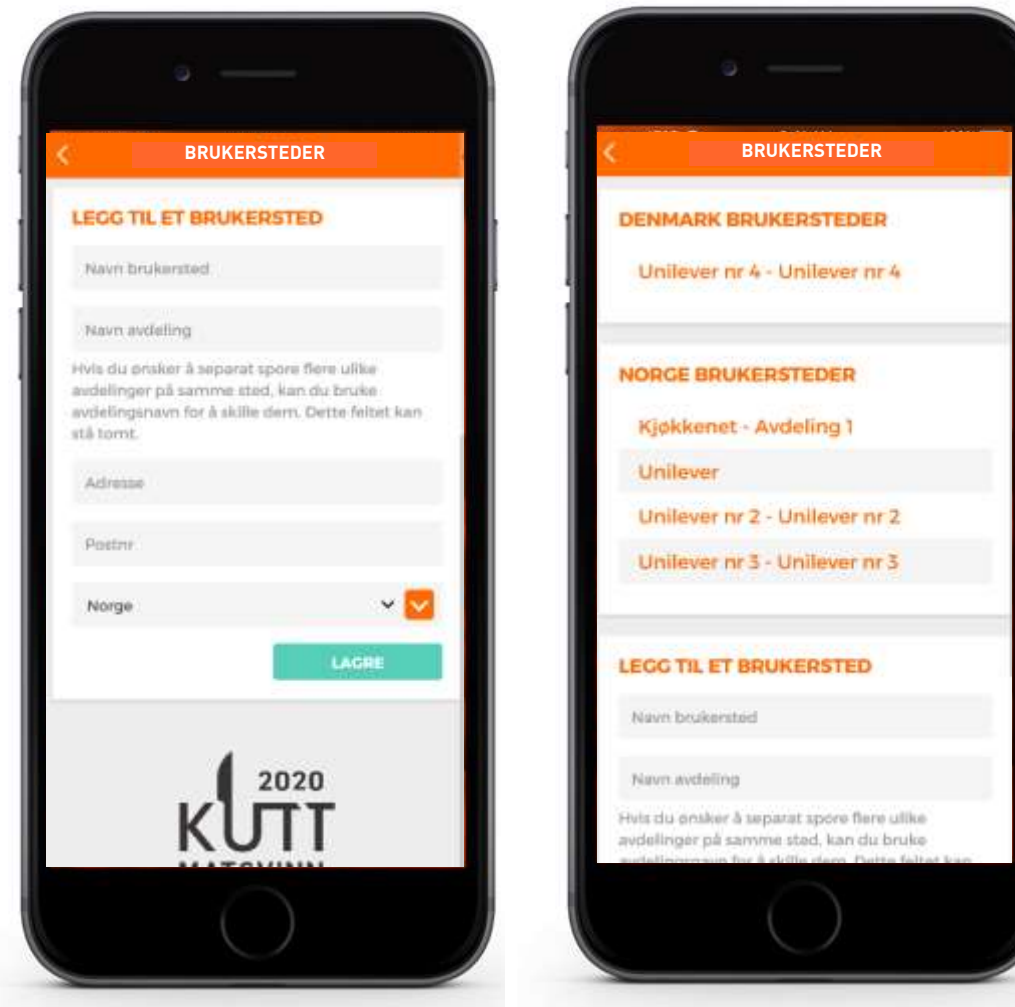

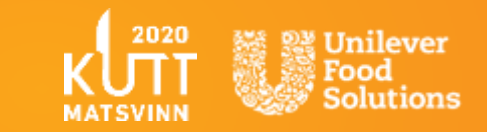

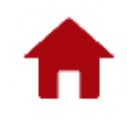

## **Invitere brukere**

Administrator kan invitere ubegrenset antall brukere til å loggføre matavfall til hvert brukersted.

### INNSTILLINGER > INVITERE BRUKERE

Legg inn fornavn, etternavn og epostadresse til brukeren og velg aktuelt brukersted i rullegardinmenyen\*.

*\*Brukersted vil stå oppført som "Brukersted – Avdeling"*

Når en inviterer brukere, kan du velge "Administrer alle brukersteder\*" – dette gir en bruker tilgang til alle steder og tillater dem å legge til steder, invitere og fjerne brukere og endre kontoinnstillingene.

Før du sender inn, har du mulighet til å «legge til en til» eller «Send til alle».

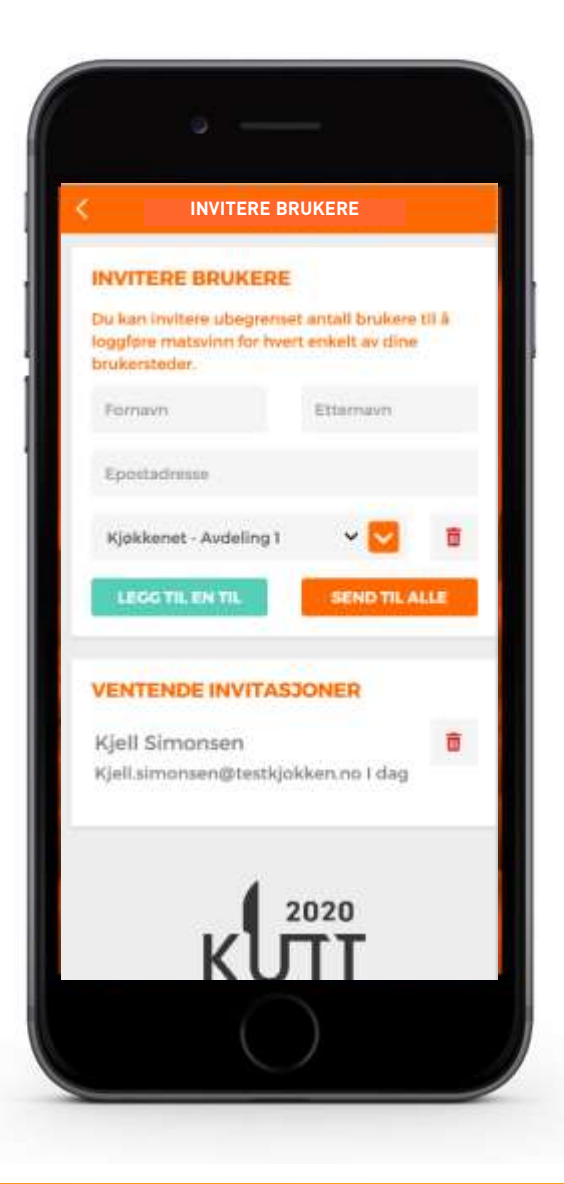

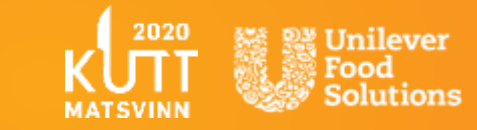

### WU **Invitasjon til å bli bruker**

Når du inviterer brukere vil de motta en velkommen-epost med forespørsel om å «AKSEPTER INVITASJONEN» for å bli en bidragsyter til avfallshåndtering på brukerstedet ditt.

Hvem som har invitert dem og til hvilket brukersted vil fremkomme i eposten. Vi anbefaler likevel at den som inviterer brukere tar kontakt med den inviterte på forhånd, så ikke invitasjonen går i junk mail.

Den inviterte må trykke på lenken i invitasjonen for å kunne registrere seg.

Hver invitasjon har en skreddersydd lenke for å ta dem til den aktuelle kontoen de skal bidra til.

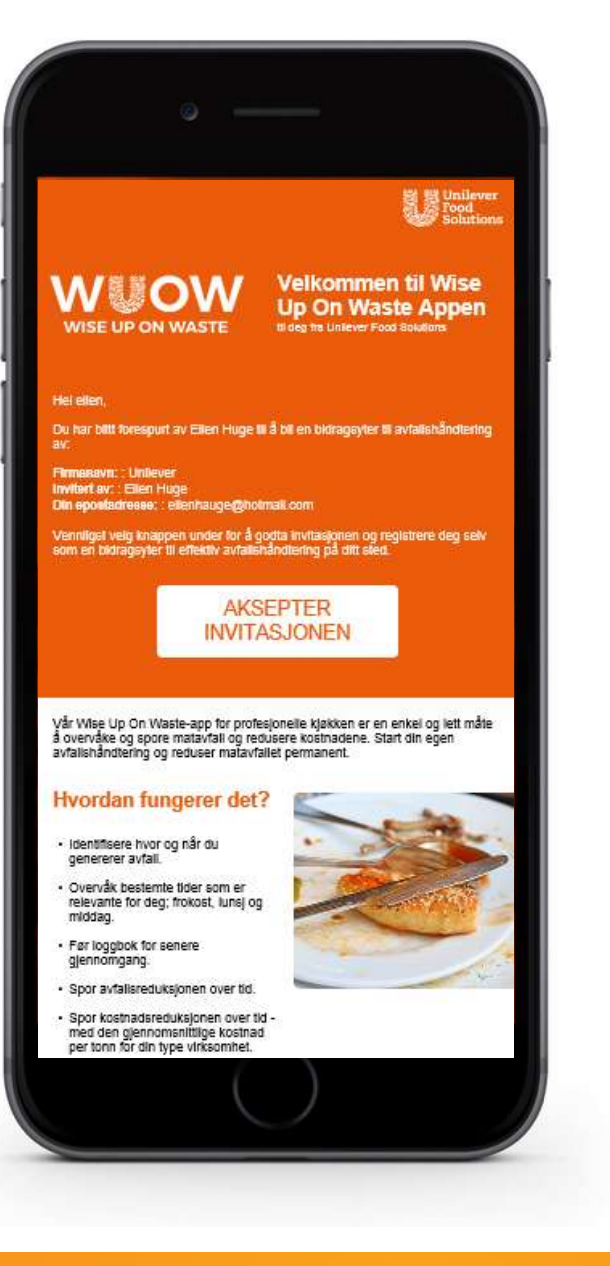

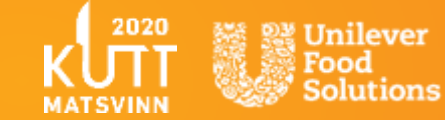

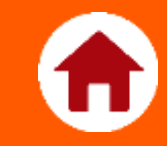

# <span id="page-14-0"></span>Loggføring av avfallsdata

### **Loggføring av avfallsdata**

- Loggboken er alltid standard til «I DAG». Piltastene flytter en fra en dag til en annen.
- Velg brukersted i nedtrekkmenyen øverst dersom du har flere brukersteder. *Tillatelse til hvilke brukersteder en kan se blir gitt av administrator.*
- Trykk på aktuelt måltid du vil legge inn matavfall på; FROKOST, LUNSJ og MIDDAG.
- Velg hvilket område matavfallet er generert; LAGER, TILBEREDNING, TALLERKEN og BUFFET.
- Matavfall legges inn i kg og gram.
- Legg inn antall gjester.
- Brukeren kan legge til et notat for å forklare eventuelle uvanlige data i det åpne feltet som er oppgitt.
- Det er mulighet for å lagre, slette, redigere eller avbryte.

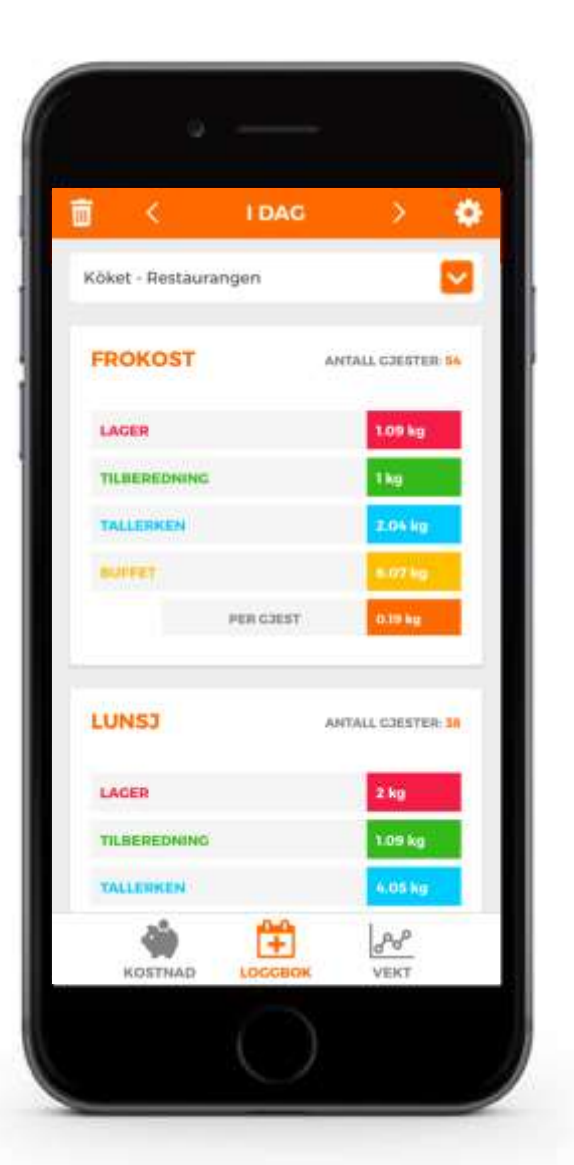

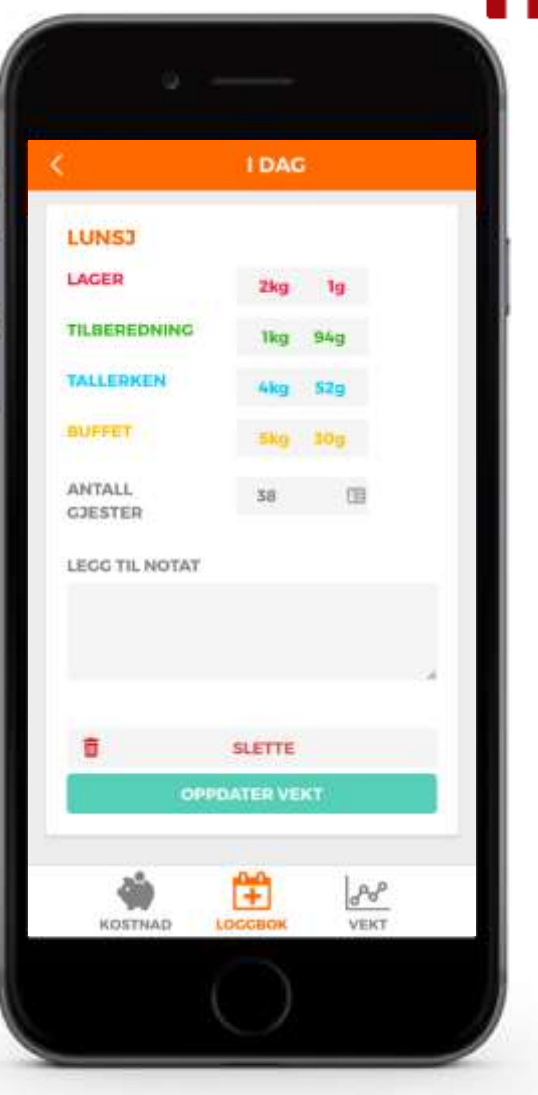

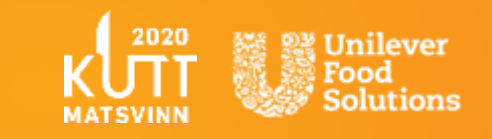

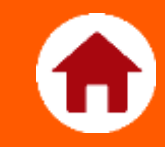

## <span id="page-16-0"></span>Gjennomgang av resultater

## £

### **Kostnadsutvikling**

- Verktøyet gir en prosentvis oversikt over hvor mye kostnaden har blitt redusert per gjest siden den første datoen i utvalget.
- Som standard kan administrator se sammendragsdata på alle sine brukersteder ved å velge «Alle brukersteder» i rullegardinmenyen, alternativt kan de velge et enkelt brukersted.
- Resultatene kan vises som et diagram (utvidbart på skjermen) og som en tabellvisning.
- Alle data kan lastes ned ved å trykke på «TABELLVISNING» så «LAST NED ALLE DATA». Her velger du datoutvalg.
- Rapporter er tilgjengelige for nedlasting som en .csv-fil eller .xl-fil. Alternativt kan du laste ned rapporten som en .pdf-fil som gir en god oversikt. Velg datoutvalg og brukersted.
- Eventuelle dager som har lagt inn et notat, vil være synlige på tabellvisningen med et ikon.
- Ved å klikke på en linje i linjediagrammet blir brukeren til dagboken for den dagen, hvorfra de kan redigere / slette data og vise notater.

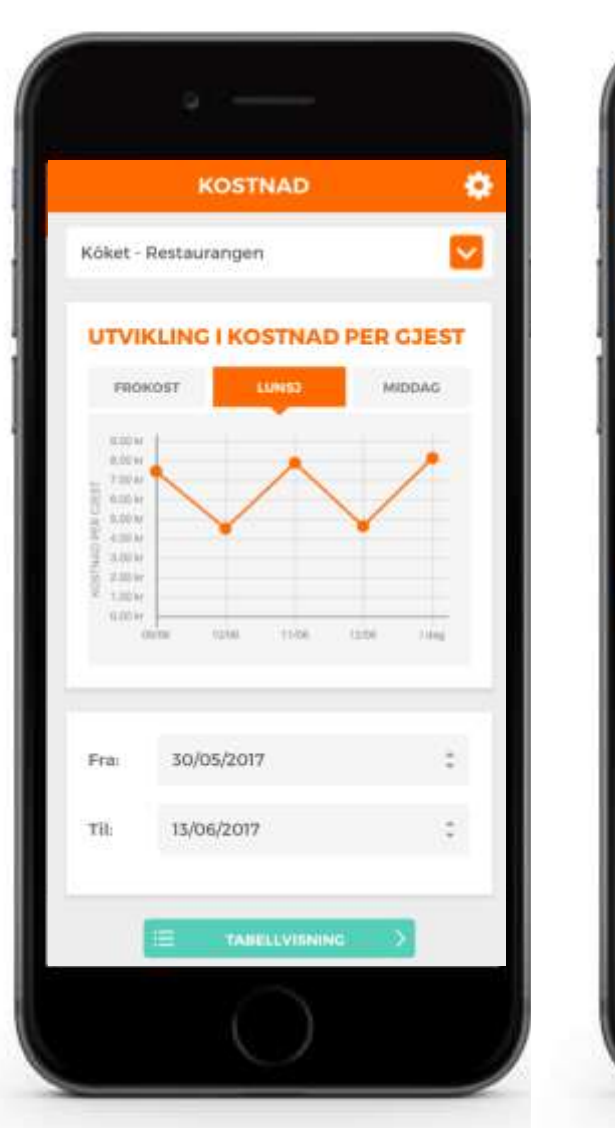

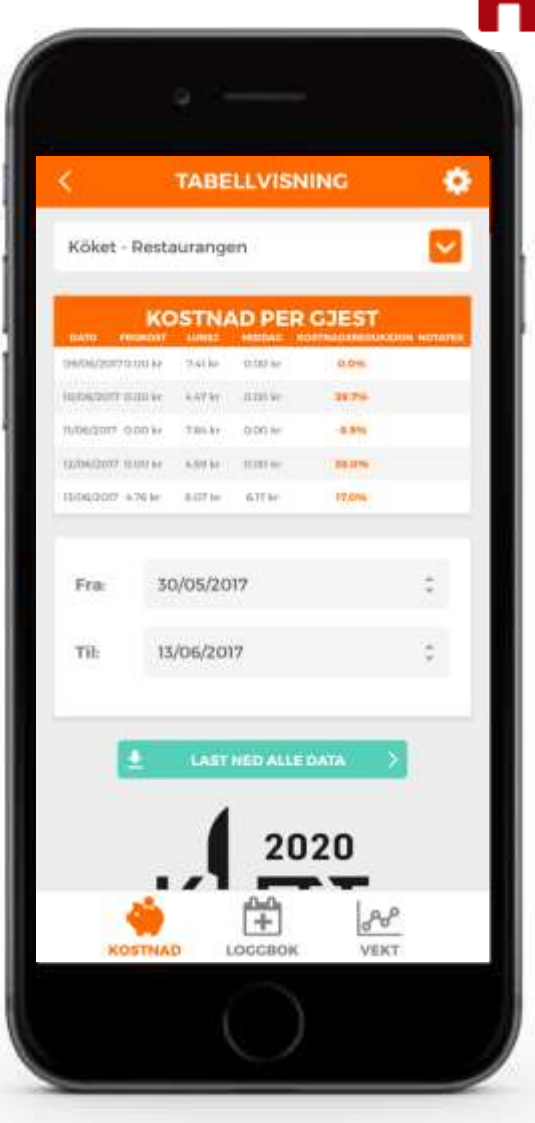

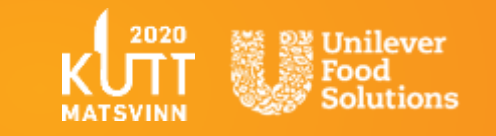

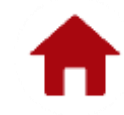

## **Utvikling i vekt**

- Verktøyet gir en konkret oversikt over hvor mye matavfallet har blitt redusert per område i vekt siden den første datoen i utvalget.
- Som standard kan administrator se sammendragsdata på alle sine brukersteder ved å velge «Alle brukersteder» i rullegardinmenyen, alternativt kan de velge et enkelt brukersted.
- Resultatene kan vises som et diagram (utvidbart på skjermen) og som en tabellvisning.
- Alle data kan lastes ned ved å trykke på «TABELLVISNING» så «LAST NED ALLE DATA». Her velger du datoutvalg.
- Rapporter er tilgjengelige for nedlasting som en .csv-fil eller .xl-fil. Alternativt kan du laste ned rapporten som en .pdf-fil som gir en god oversikt. Velg datoutvalg og brukersted.
- Eventuelle dager som har lagt inn et notat, vil være synlige på tabellvisningen med et ikon.

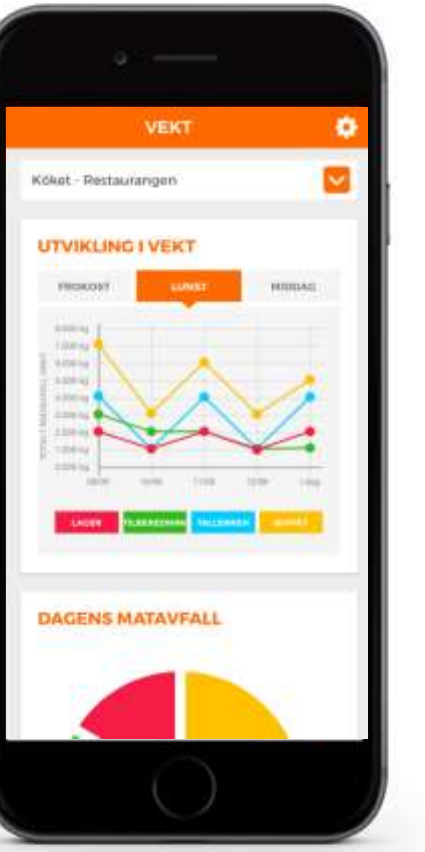

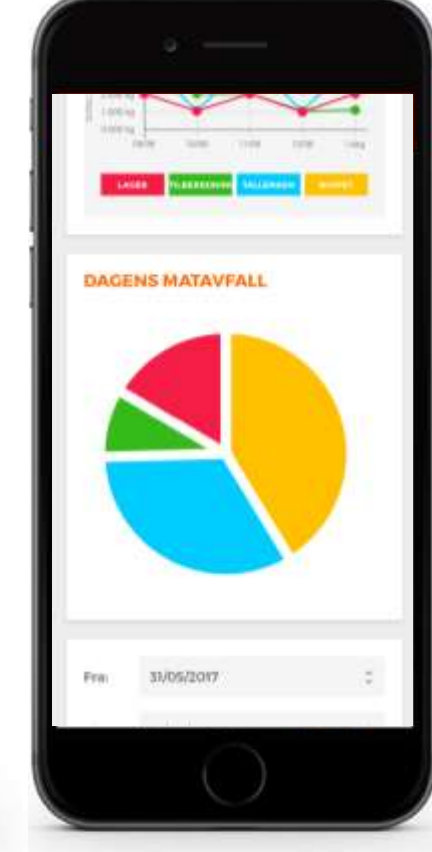

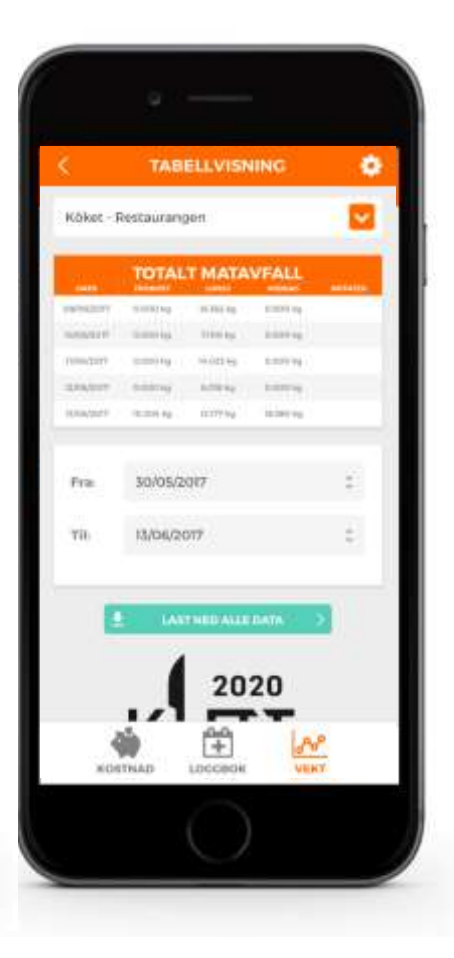

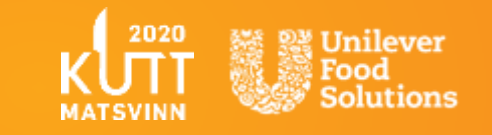

# **Nedlasting av rapporter**

Alle dataene som er innført i verktøyet, kan lastes ned.

Filene er tilgjengelige som:

- .csv-fil (kommaseparert verdi)
- .xl-fil (Excel-fil)
- .pdf-fil (kan ses på de fleste mobile enheter)

Rapporten kan vises på alle enheter, inkludert Google og Appleenheter. Brukeropplevelsen er imidlertid avhengig av enhet og ikke selve verktøyet.

Brukeren kan dele alle filene som de ønsker fra mobilen eller PC'en.

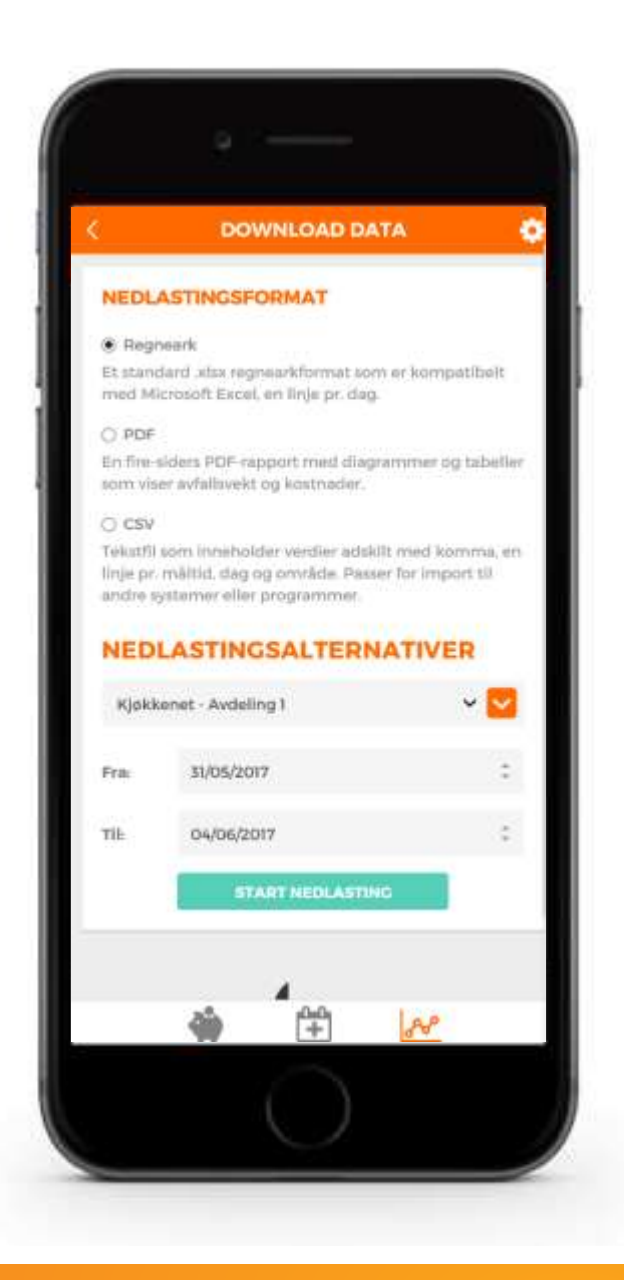

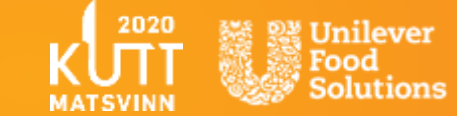

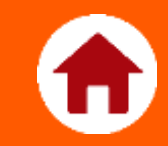

## <span id="page-20-0"></span>Hvordan sette opp store kjedekontoer

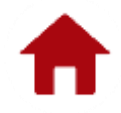

### **Sette opp store kjedekontoer**

- Det er ingen begrensning for antall brukersteder som en administratorkonto manuelt kan legge til.
- Dette er imidlertid ofte sett på som en ekstremt tidkrevende oppgave og et stort ansvar å ta på seg.
- Som en del av tjenesten for store kjedekunder som er interessert i å sette opp verktøyet på tvers av sine brukersteder, kan vi tilby ekstra assistanse.
- Det er en avgift knyttet til denne tjenesten, så ta kontakt med din Unilever Food Solutionsrepresentant for ytterligere informasjon.
- Denne tjenesten er tilgjengelig for bedrifter med over 10 brukersteder som skal registreres.

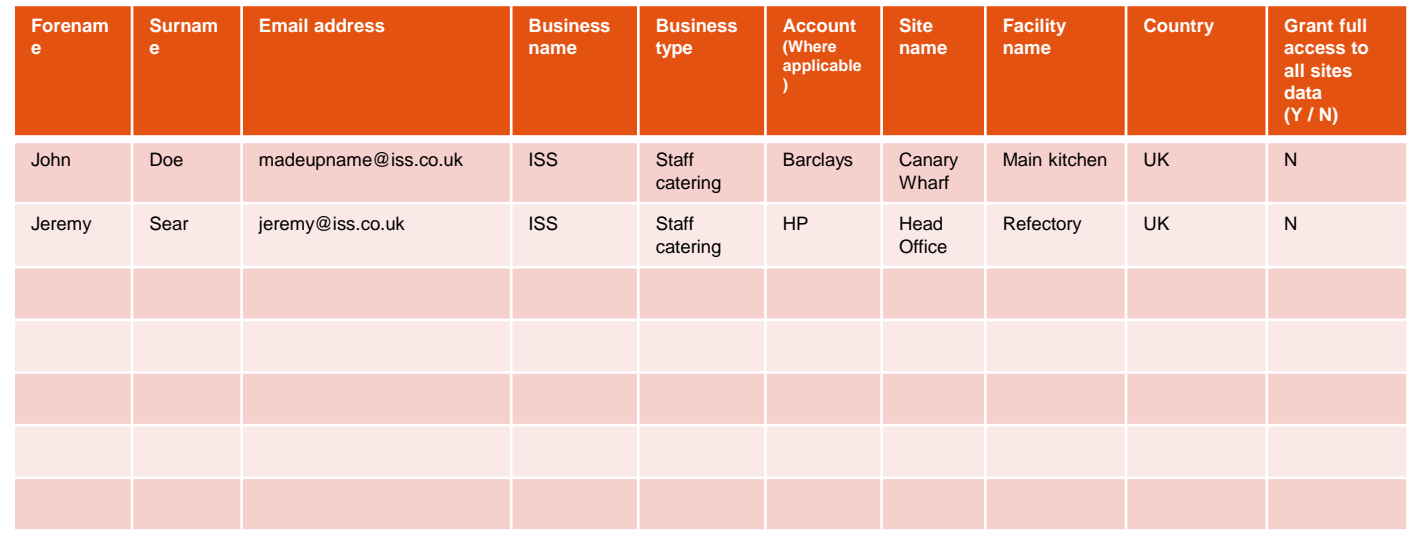

Eksempel på struktur av brukersteder g data som kreves.

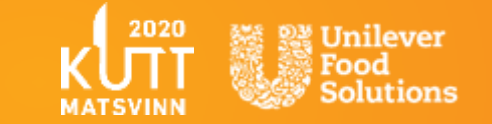

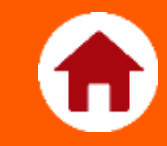

# <span id="page-22-0"></span>Ofte stilte spørsmål

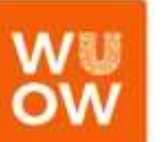

24

### **Ofte stilte spørsmål**

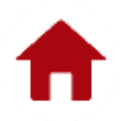

### **KAN JEG SETTE OPP FLERE BRUKERE TIL Å SPORE AVFALL PÅ SAMME STED?**

Hvis du ønsker å invitere brukere til å registrere data på et enkelt brukersted, er dette mulig ved å sette opp flere brukere. For å sette flere brukerkontoer, gå til INNSTILLINGER i appen og INVITER BRUKERE. Følg instruksjonene på skjermen. Du må kunne gi epostadressen til brukeren. Du kan ikke sette opp flere brukere uten. Deres personlige data vil ikke bli delt og brukt til andre enn administrasjonen av denne appen uten tillatelse fra den inviterte.

### **HVORDAN ENDRER JEG SPRÅK ELLER LAND?**

Etter registrering kan du endre språk og land om nødvendig. For å endre land: 'Innstillinger> Kontodetaljer> Rediger konto> Valg av land'. Slik endrer du språk: Innstillinger> Personlige opplysninger> Språk> Valg av representativt flagg.

#### **KAN DET VÆRE MER ENN EN ADMINISTRATORKONTO?**

Nei. Den første som lager en konto og inviterer andre brukere vil være administrator. **HVORDAN ENDRER JEG ELLER OVERFØRER ANSVARET FOR EN ADMINISTRATORKONTO TIL NOEN ANDRE, INKLUDERT OVERFØRING AV DERES EPOST?** 

Administrator kan redigere kontodetaljer, inkludert endre epostadresse og navn. Etterfølger trenger da bare å tilbakestille passordet etter at disse detaljene har blitt redigert.

#### **HVA HVIS JEG HAR MER ENN EN PERSON JEG ØNSKER SKAL VÆRE ANSVARLIG FOR LOGGFØRING AV MATAVFALL PÅ ET BRUKERSTED?**

Du har mulighet til å tilby tilgang til visning og loggføring av brukerstedsdata når du setter opp invitasjoner, dette er ubegrenset, og ved skjønn av administrator.

#### **HVA OM NOEN FORLATER BEDRIFTEN, OG JEG ØNSKER Å FJERNE TILLATELSER?**

Administratoren kan fjerne brukere. Bare brukeren kan redigere sin egen epostadresse og passord - og dette gjør det mulig for brukere å overføre tilgang.

### **HVA SKJER MED MINE PERSONLIGE OPPLYSNINGER?**

Når du registrerer deg har du muligheten til å velge bort å motta oppdateringer via epost om Unilever Food Solutions, herunder nyheter, inspirasjon og tilbud.

Vi er forpliktet til å beskytte ditt privatliv. Når du bruker dette nettstedet, samtykker du til at dine personlige data blir brukt og behandlet i samsvar med våre retningslinjer for personvern (Privacy Policy).

#### **KAN JEG FÅ TILGANG TIL VERKTØYET OFFLINE?**

Verktøyet er et nettbasert verktøy og er avhengig av tilgang til internett.

#### **HVA SKJER HVIS JEG GLEMMER PASSORDET MITT?**

Du kan tilbakestille passordet når som helst. Vennligst se hjem/logg inn for å tilbakestille. **HVA OM JEG HAR ET STORT ANTALL BRUKERSTED Å LEGGE TIL, FINNES DET EN ENKLERE MÅTE?** 

Vi forstår at det kan være tidkrevende hvis du har over 10 steder å sette opp. Vi kan tilby en støttetjeneste for å laste opp all nødvendig kontaktinformasjon og struktur for å gjøre dette så smertefritt som mulig. Det er en en administrativ avgift knyttet til dette. Ta kontakt med Unilever Food Solutions representant for mer informasjon.

#### **HVORDAN SLETTER JEG DATA SOM ANDRE BRUKERE HAR LAGT I FEIL?**

Hvis tilgang har blitt gitt til en bruker og de har feilaktig lagt data til feil område eller brukersted, kan administrator eller andre med tilgang gå til disse dataene i loggboken og slette de manuelt. Data lagt inn i dagboken er helt redigerbare, og det er ingen begrensninger for å forby senere bruk.

#### **HVORDAN KAN JEG STOPPE BRUKERE FRA Å MANIPULERE DATA ELLER FEILAKTIG SLETTE DATA?**

Det finnes dessverre ingen måte å forebygge slikt. Verktøyet er utviklet for å være fleksibelt og redigerbart og er derfor avhengig av skjønn fra administratoren til å fordele ansvar til ansvarsfulle brukere.

#### **HVORDAN KAN JEG MÅLE MATSVINNET MER DETALJERT?**

Ønsker du å måle mer detaljert enn du kan ved hjelp av denne appen, kan du ta kontakt med Østfoldforskning eller Matvett.

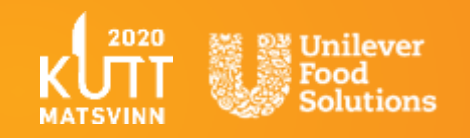

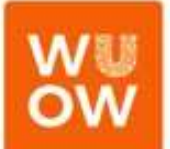

### **Hvilken kostnad for matavfall er brukt i denne appen?**

Ved registrering ber vi om hver brukers virksomhetstype. Vi er da i stand til å generere et anslag basert på estimerte kostnader per tonn pr virksomhetstype utgitt av WRAP i deres Final Report: The True Cost of Food Waste within Hospitality and Food Service, Nov 2013. (Se vedlegg). Rapporten er basert på råvarekostnader fra United Kingdom (UK). For å tilpasse dette til Norge har vi justert for prisnivåforskjell fra Statistisk Sentralbyrå for UK og Norge, samt for endring i KPI-indeks siden 2013, når rapporten ble laget, til mars 2017.

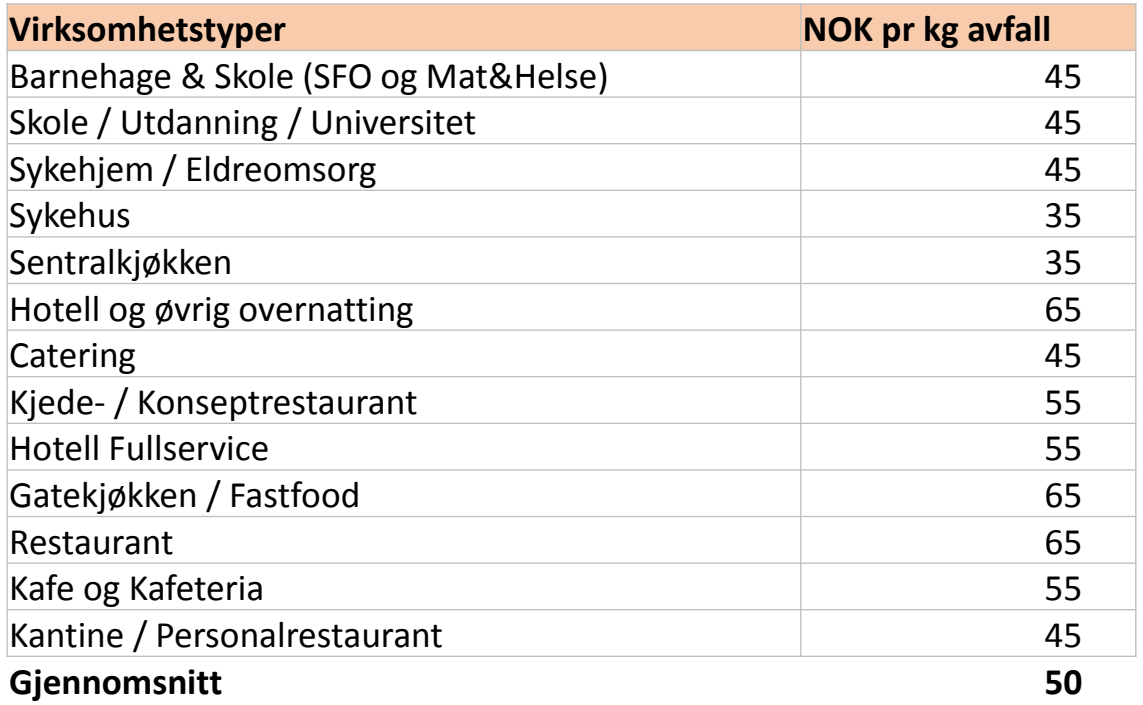

I henhold til WRAP Final Report: The True Cost of Food Waste within Hospitality and Food Service, Nov 2013, omfatter totalt matavfall både unødvendige og uunngåelig matavfall som genereres i tilberedningstadiet (f.eks kjøtt og fisk bein). **Betydelig variasjon mellom sektorene er på grunn av faktorer som:** Variasjon i gjennomsnittsprisen per måltid kjøpt på sektornivå. Variasjon i vekten av et gjennomsnittlig måltid i hver sektor.

Variasjon i andel av mat tilberedt 'in-house'.

Variasjon i nivået av unngåelig matavfall som genereres per måltid.

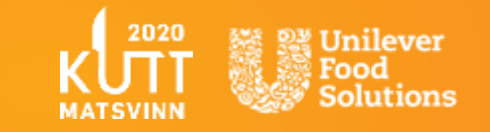

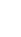

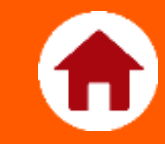

# <span id="page-25-0"></span>Vedlegg

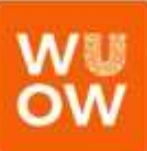

### **Privacy policy**

Wise Up On Waste (heretter "Hjemmesiden") er administrert av Unilever Food Solutions Norway, Pb. 1, 1330 Fornebu, www.ufs.com (heretter "Utbyderen").

Medlemmene er selv ansvarlig for at sin påloggingsinformasjon forblir konfidensiell og at deres brukerkonto ikke benyttes av uvedkommende. Unilever er ikke ansvarlig for eventuelle tap, skader eller følgeskader (herunder uaktsomhet) av noen art i forbindelse med uautorisert bruk av et medlems konto (i den grad loven tillater det).

Ved å registrere seg som bruker av nettstedet, vil alle deltakere anses å ha akseptert og samtykket til overføring av personopplysninger til dataansvarlige for å administrere dette nettstedet. Arrangøren vil alltid kommunisere ansvarlig i henhold til Data Protection Act 1998 og andre selvregulerende restriksjoner.

Generelt bruker vi informasjon som er samlet for å hjelpe oss å forstå hvem som bruker Hjemmesiden vår, og hvordan den brukes. Hvis du er en bruker av Hjemmesiden, kan vi bruke opplysningene til å sende deg en velkomst e-post som ber deg bekrefte ditt brukernavn og passord. Hvis du tillater det, vil vi sende deg elektroniske nyhetsbrev med tilpasset produktinformasjon, nyheter om produktlanseringer , inspirasjon, konkurranser og målrettet tilbakemeldinger.

Hvis du ikke lenger ønsker å motta slike epost, vil vi gi deg muligheten til å avmelde deg. Vi kan også bruke den innsamlede informasjonen til å sende deg viktige tjenestemeldinger og oppdateringer om Hjemmesiden. Du vil ikke ha mulighet til å stoppe abonnementet på disse tjenestemeldinger og oppdateringer siden de inneholder viktig informasjon som er relevant for bruk av Hjemmesiden.

Vi kan også bruke informasjonen som samles inn fra vår Hjemmeside for å gjøre en statistisk analyse av brukeratferd , for å analysere og vurdere problemstillinger knyttet til matavfall eller for å evaluere og forbedre nettstedet vårt. Vi kan knytte noe av denne informasjonen til personlig identifiserbar informasjon kun til internt bruk.

Vi bestreber oss på å bruke en sikker overføring av informasjon fra enheten til våre servere gjennom teknikk og utstyr, som anses å være standard for bransjen. For å sikre integriteten og konfidensialiteten til den personlige informasjonen du oppgir til oss via internett på det tidspunktet du velger å registrere deg for, eller registrere deg for, våre tjenester eller produkter, bruker vi en Secured Socket Layer (SSL) teknologi for å overføre personlig identifiserbar informasjon via internett til våre servere. Vi sikrer de personlige og identifiserbare opplysninger som du forsyner oss med i servere plassert i kontrollerte, sikre miljøer, beskyttet fra uautorisert adgang, bruk eller modifikasjon. Kun ansatte som trenger tilgang til informasjon for å utføre en bestemt oppgave eller funksjon vil ha tilgang til slik informasjon.

Du har rett til gratis, en gang per kalenderår, etter skriftlig signert søknad rettet til oss, å få opplyst hvilke personopplysninger om deg som vi behandler, og hvordan vi behandler dem. Du har også rett til å be om rettelse av personopplysninger som vi behandler om deg, i de tilfeller der de er feil og behøver å oppdateres.

Når du oppgir personopplysninger til Unilever i samsvar med ovennevnte, samtykker du dermed til at slik utlevering av personopplysningene dine kan skje.

Bortsett fra det som er oppgitt i denne personvernerklæringen, eller som avtalt med deg, vil vi ikke avsløre informasjon vi samler inn fra deg på Hjemmesiden.

Hvis du har noen ubesvarte spørsmål, vennligst send en e-post til help@wiseuponwaste.com, og vi vil komme tilbake til deg innen 48 timer.

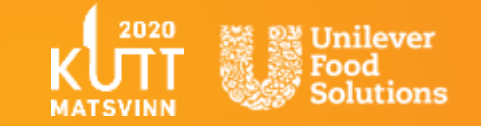